Väike NcCad-i algkursus

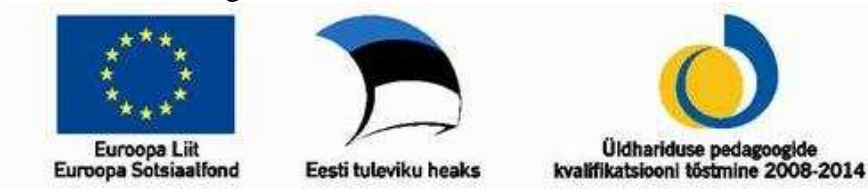

## **Ülesanne**

Valmistada etteantud toorikust, mõõtmetega 120x50x16mm, automudel. Mudelil on olemas autokere, neli ratast ja soovikorral veel mõni oluline detail. Frees ei tohi väljuda töötlemise ajal tooriku piiridest. Freesi lõikejooned toorikus ei vigasta kõrvuti olevaid detaile. Avad rataste keskel on läbimõõduga 3mm. Rattavõllide avad autokeres on suuremad kui 3mm. Ratta välimine külg on astmeline, et tekkiks mulje veljel olevast rehvist. Maksimaalne lõikesügavus on 15mm ja kasutatava freesi läbimõõt 3mm.

#### **Joonise loomine.**

Nagu iga uue tööga, alustatakse puhta töölehega **File** → **Cad/CAM Milling – new drawing.**  Enne joonise loomist tuleb määrata nullpunkt **Icon menu → Workpiece Zeropoint (WZP),**  mis antud joonisel asub all vaskus nurgas, seejärel valida 9. tasand ja kanda töölehele tooriku kontuurid **Icon menu** → **Cad standard** → **Rectangle.** 

Nüüd on paras moment töö salvestamiseks **File** →**Save as** kuvatakse aken, kus kõigepealt tuleb sisestada autori nimi (vastavalt olukorrale võib siia sisestada ka kooli nimetuse), seejärel avaneb juba enamusele tuttav salvestamise aken. Kui on isiklik arvuti ja teisi kasutajaid ei ole, siis võib salvesta ka programmi poolt pakutud kohta (see on näidete kaust), muidu valida ikka oma dokumendid ja edasi mõni alamkaust.

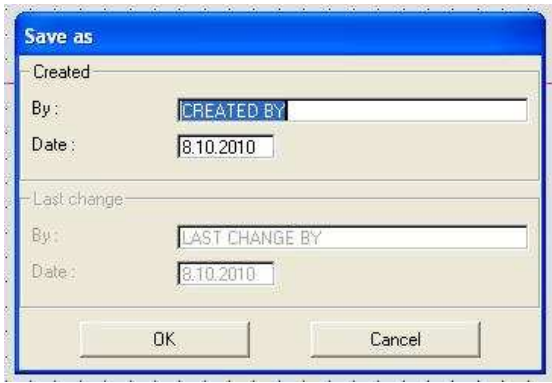

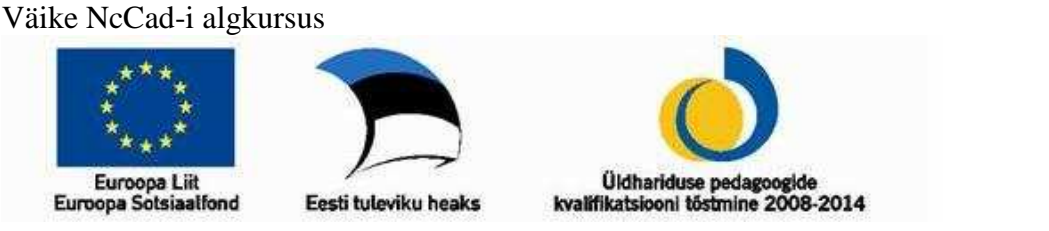

Enda töö lihtsustamiseks valida sobiv suurendus **Icon menu** → **View** → **Choose detail** ja märkida suurendatava ala kaks vastasnurka hiire klõpsudega.

Töö täpsuse huvides on järgmiseks sammuks koordinaatvõrgustiku seaded: parem hiireklõps ja **RULER-GRID-CATCH.** Siin tuleb igasse lahtrisse, kus vaikimisi on 10mm, sisestada 2mm. Ja **OK**.

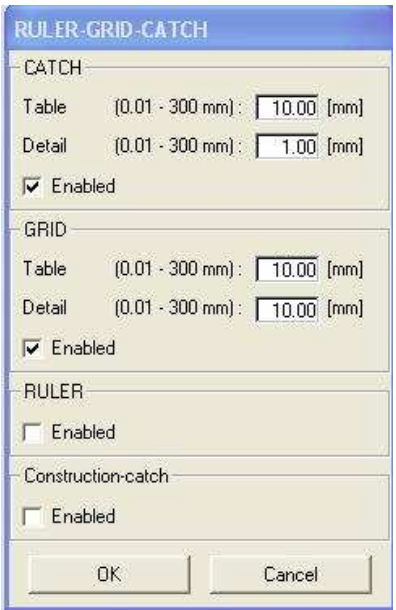

Rataste keskpunk asub 1. tasandil, seega valida rohelise värviga tähistatud tasand. Alustuseks võib märkida kahe ratta keskmed punktiga **Icon menu** → **Cad standard** → **Point.** See on ka ainus koht, kus punkti kasutada!

Rattad võiks paigutada 3-le (selles näites on küll, parema jälgitavuse huvides, kasutatud 6. tasandit) tasandile. Valida tasand. Rataste loomiseks valida **Icon menu** → **Cad standard** → **Circle,** märkida ringjoone keskpunkt hiireklõpsuga ja seejärel raadius teise klõpsuga**,** soovituslik läbimõõt on väiksematel ratastel 12 – 16mm ja suurematel 16 – 20mm, rataste kaugus üksteisest peaks olema vähemalt 5mm või rohkem. Võib joonesta ainult kaks ratast ja seejärel kopeerida või peegeldada. Veljed asuvad 2. tasandil ja on kujutatud ringjoonega **Icon menu** → **Cad standard** → **Circle**

 $-2 -$ 

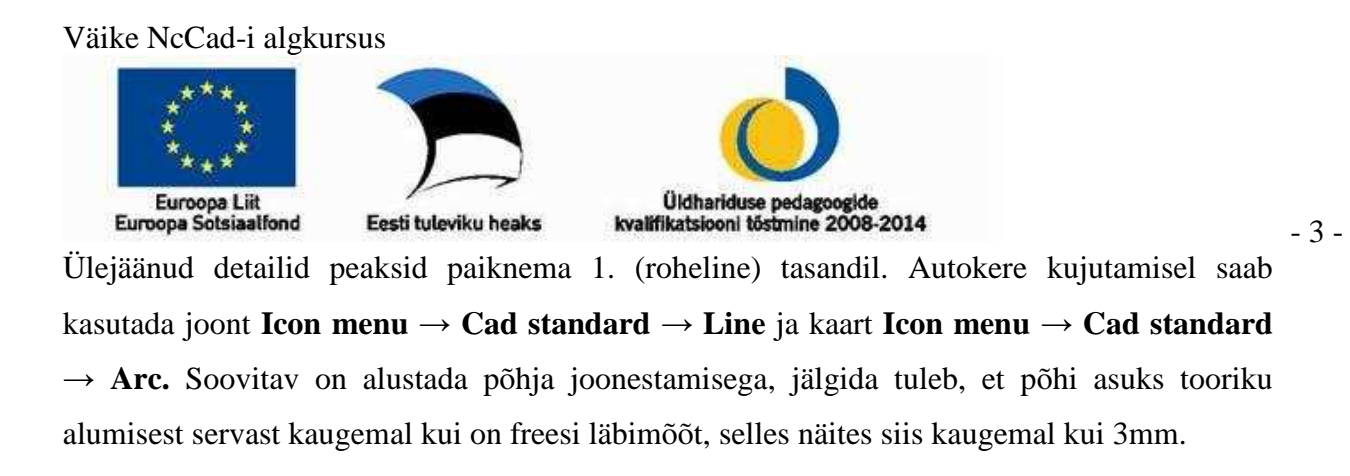

Nüüd tuleb aktiveerida kujunditest kinnihaaramine, selleks on kõige kiirem moodus teha parem hiireklõps ja valida **RULER-GRID-CATCH.** Kõige alumisse ruutu (construction catch) märkida "linnuke"

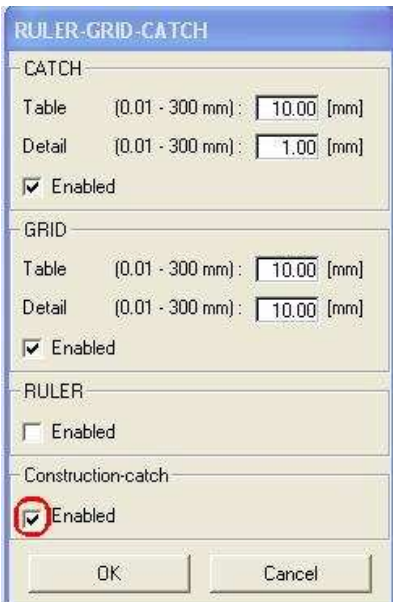

See on vajalik selleks, et järgnevad jooned oleksid olemasolevatega ühendatud ja moodustaks lõpuks ühtse kujundi. Vastasel juhul tekkivad probleemid freesimisel! Uue joone või kaare lisamisel auto kere kujutavasse kujundisse tuleb peale tööriista valikut minna olemasoleva joone algusesse või lõppu, oodata kuni kujund muutub aktiivseks (muudab värvi), seejärel toimub joone moodustamine nagu tavaliselt.

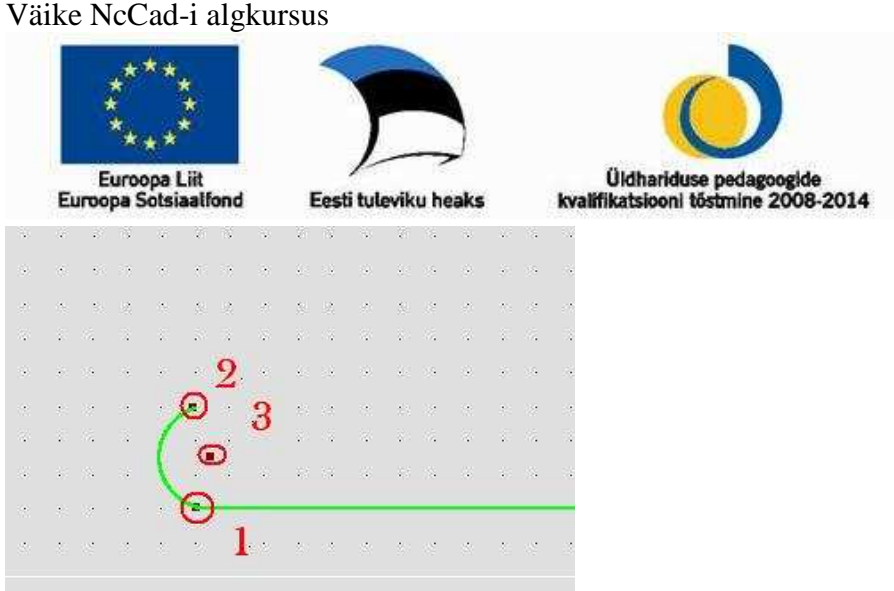

Kaare lisamine: klõpsatavad kohad on tähistatud ringide ja numbritega.

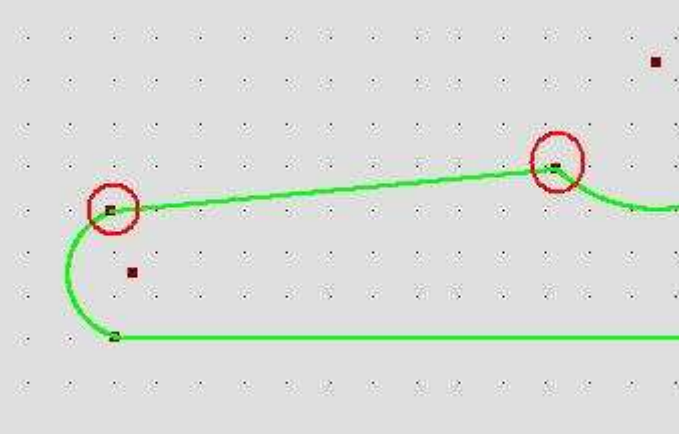

Joone lisamine kahe kaare vahele, pole tähtis, kas alustada vasakult või paremalt.

Kui autokere on valmis, lisada rattavõllide avad, **Icon menu** → **Cad standard** → **Circle,** 1. tasandile. Nende läbimõõt peab olema suurem 3 millimeetrist, jällegi võib teise ava saada kopeerimisega. Kindlasti jälgida, et avad ei asuks kere piirjoontele liialt lähedal, vastasel juhul võib frees lõigata ava küljelt lahtiseks.

Kui on jäänud piisavalt ruumi võib kasagile paigutada ka tagatiiva, selle pikkus peaks olema suurem kui 15mm. Antud näites on peale tagatiiva joonestamist seda veidi pööratud **Icon menu** → **Edit** → **Rotate.** 

 $-4-$ 

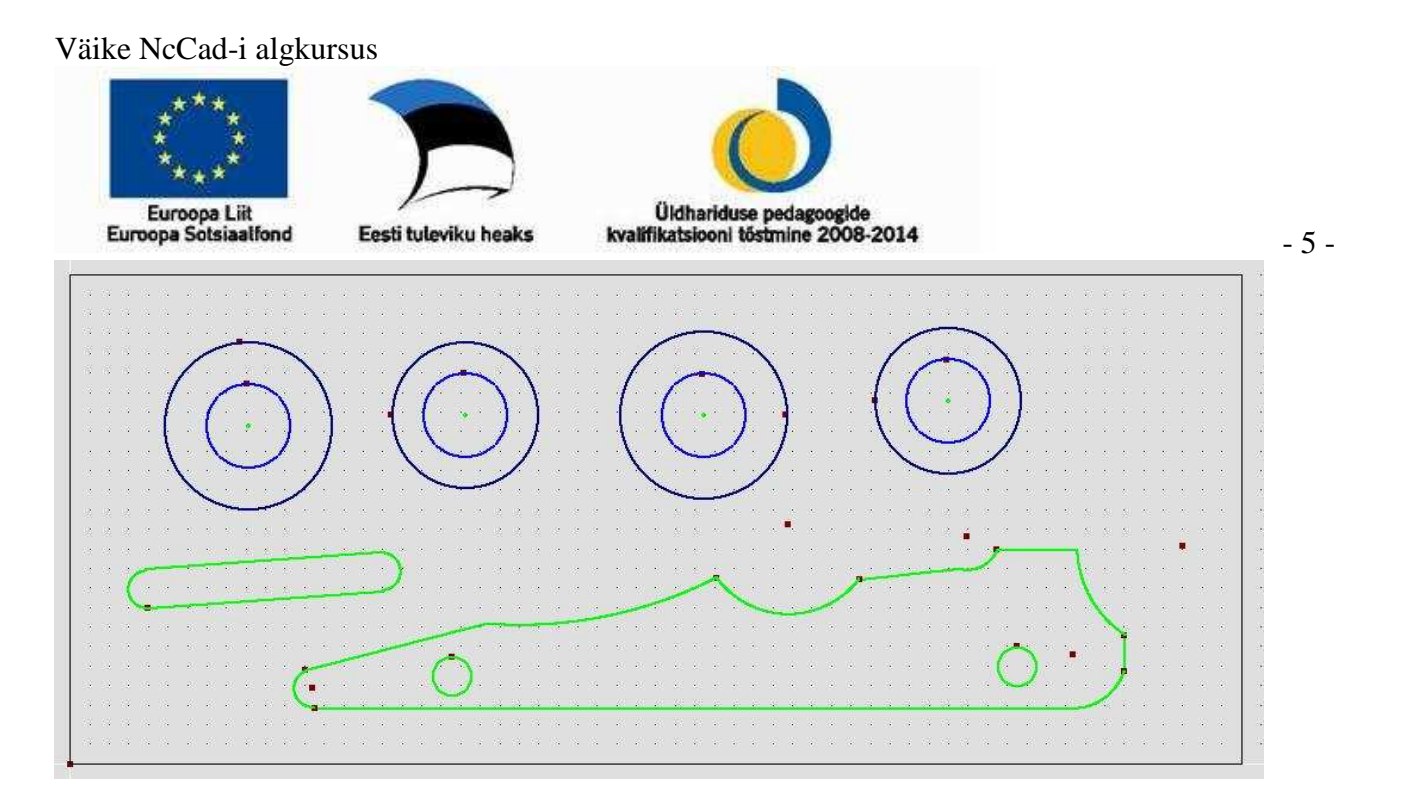

# **Tehnoloogia lisamine**

Alustada võiks esimesel tasandil olevatest kujunditest. Kõigepealt autokere või tagatiib, tehnoloogia lisatakse ainult ühele, sest mõlema puhul on lõikesügavus ühesugune ja lõigatakse väljast poolt kontuurjoont.

Valida tööriist **Icon menu** → **Cam** → **Technology**, edasi tuleb kursor viia valitud kujundi konstruktsiooni punktile, vasak hiireklõps ja liikuda kursoriga joonise alalt välja, teine vasak hiireklõps, avaneb tehnoloogia lisamise aken.

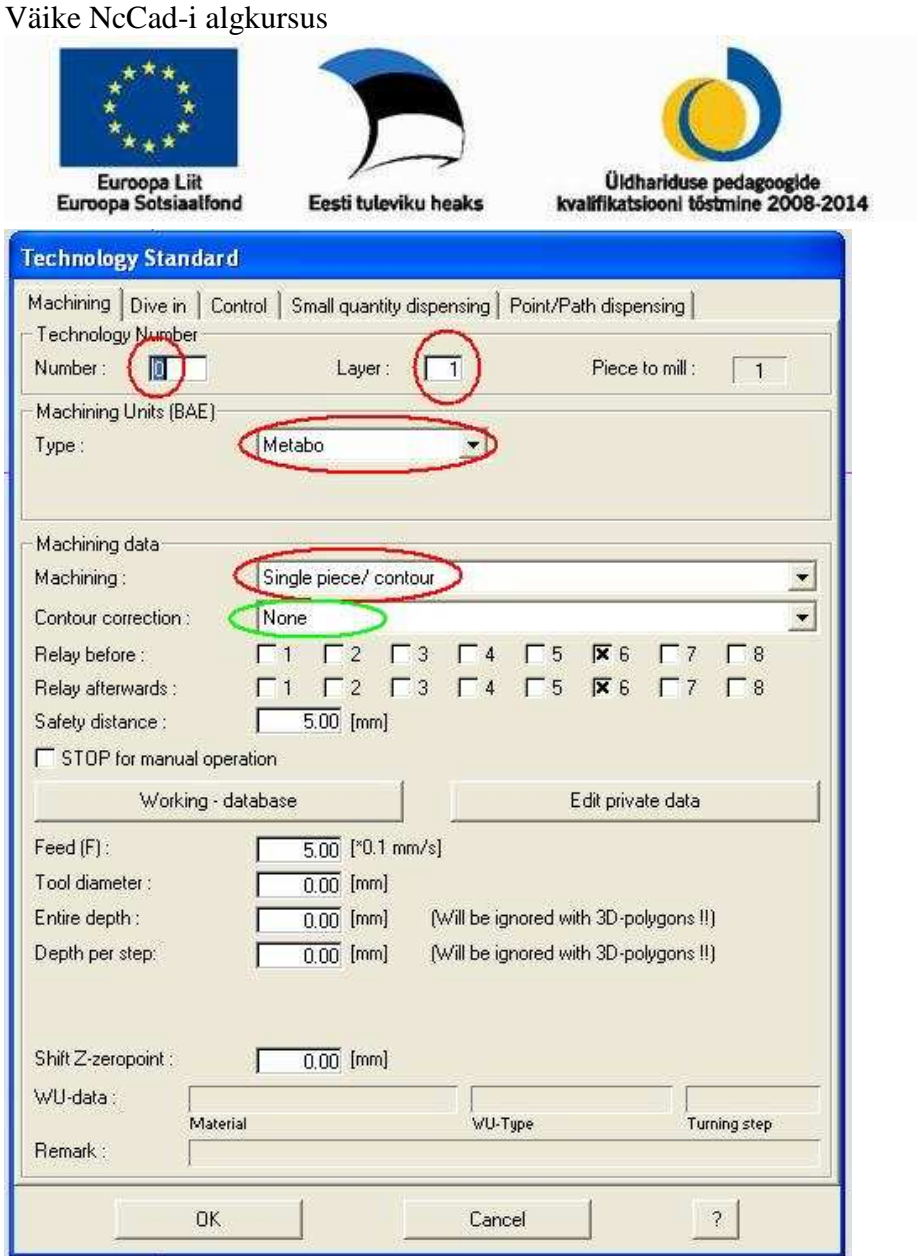

Punase joonega piiratud suurused jäävad samaks, rohelise joonega märgitud valikus tuleb määrata **outside**.

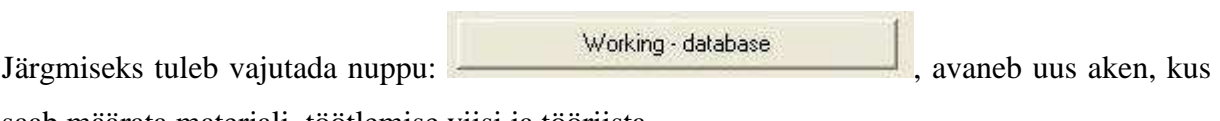

saab määrata materjali, töötlemise viisi ja tööriista.

- 6 -

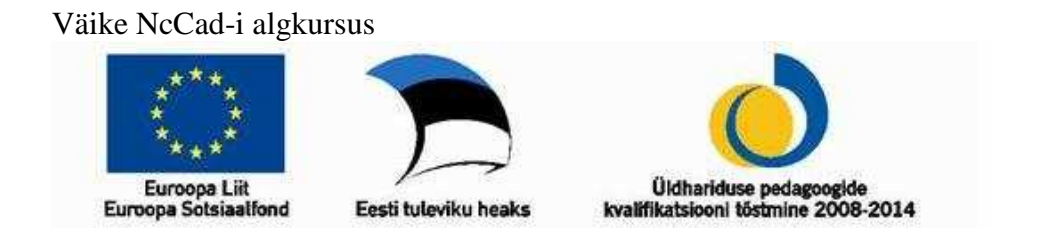

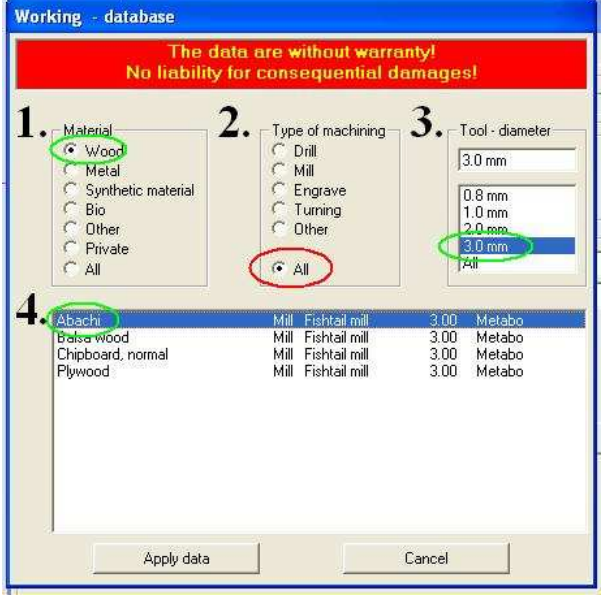

- 1. Materjal Wood Puit.
- 2. Töötlemise viis jääb muutmata ehk "All"

- 7 -

- 3. Tööriista diameeter 3mm
- 4. Puitmaterjali liik Abachi (muud sobivamat lihtsalt ei ole valikus).
- 5.

Ja nüüd vajutada **Apply data.** Jääb nähtavaks eelmine aken, kus osad suurused on muutunud ja mida ei ole sooviv käsitsi muuta (punasega märgitud).

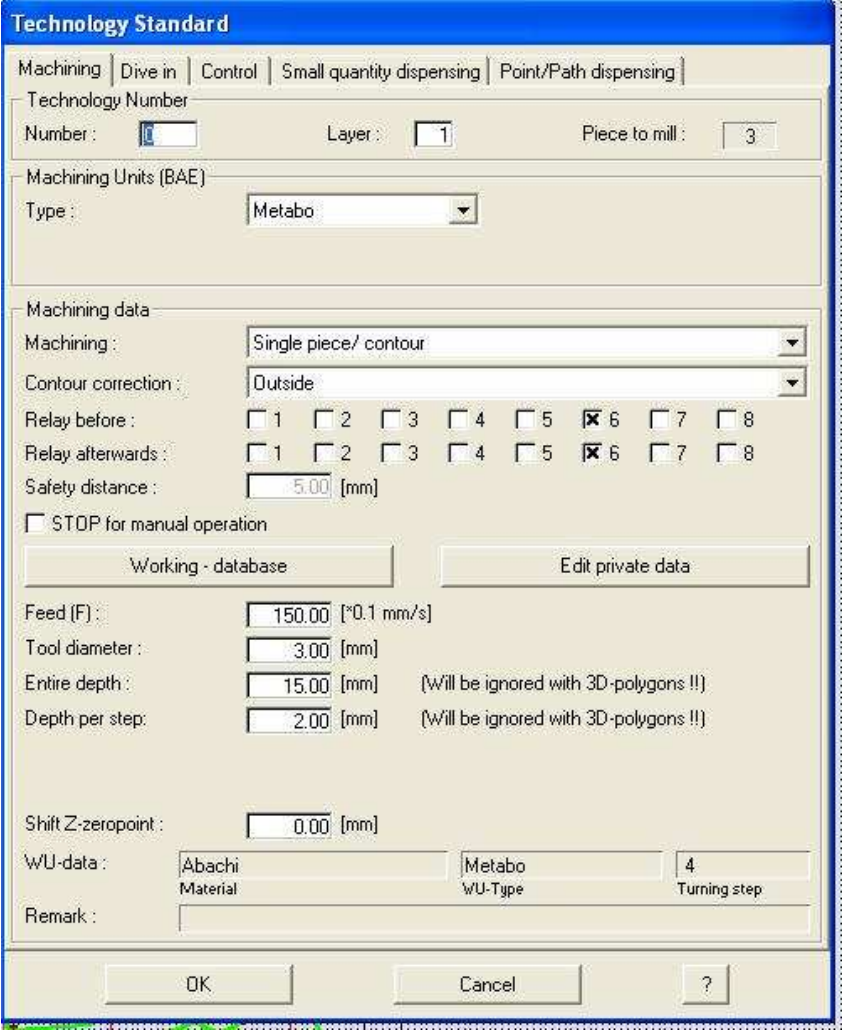

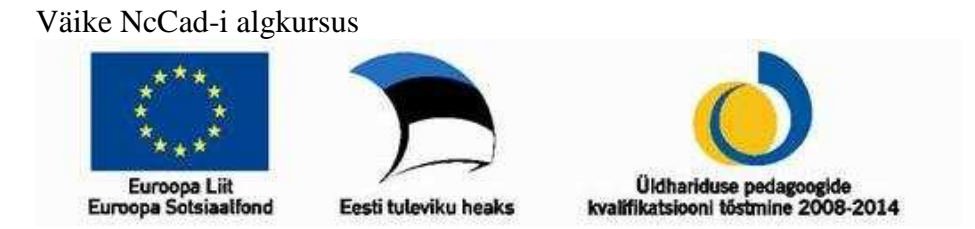

Käsitsi tuleb määrata lõpplik lõikamise sügavus – **Entire depth** – antud töö puhul 15mm, kui on tegemist kõva puitmaterjaliga (saar, tamm, jne) võib ettenihke kiirust - **Feed (F)** – vähendada, 150.00 asemel 75.00 – 100.00. Nüüd **OK**. Sama tehnoloogia puurib ka rataste keskele avad.

Järmisena lisada tehnoloogia rattavõllide avadele, mõlemale eraldi. Automaatselt muutub tehnoloogia number, võrreldes eelmise tehnoloogia lisamisega on erinevuseks kaks valikut, ülejäänu toimub analoogselt.

- 1. Machining **Contour Closed** suletud kontuur.
- 2. Contour Correction **Inside** töötlemine toimub seest poolt ringjoont.

Edasi velgi tähistavad ringjooned (sisemised), tehnoloogia lisatakse ainult ühele veljele, ülejäänud kolm töödeltakse automaatselt sama tehnoloogia järgi. Tehnoloogia number muutub automaatselt nulliks ja tasandi number on 2.

Erinevuseks esimese tehnoloogia lisamisega on :

- 1. Machining **Pocket hole** Tühjendab ringi sees oleva ala määratud sügavuseni.
- 2. Contour Correction Automatically Automaatne, tekkib ise.
- 3. Entire depth lõpplik töötlemise sügavus 2mm ehk jääb nii nagu programm välja pakkus.

Ja lõpuks rehve tähistavad ringjooned (välimised). See tehnoloogia on täpselt sama nagu autokrele lisatud sai, tasandi ja tehnologia number määratakse automaatselt, seda mitte muuta.

- 8 -

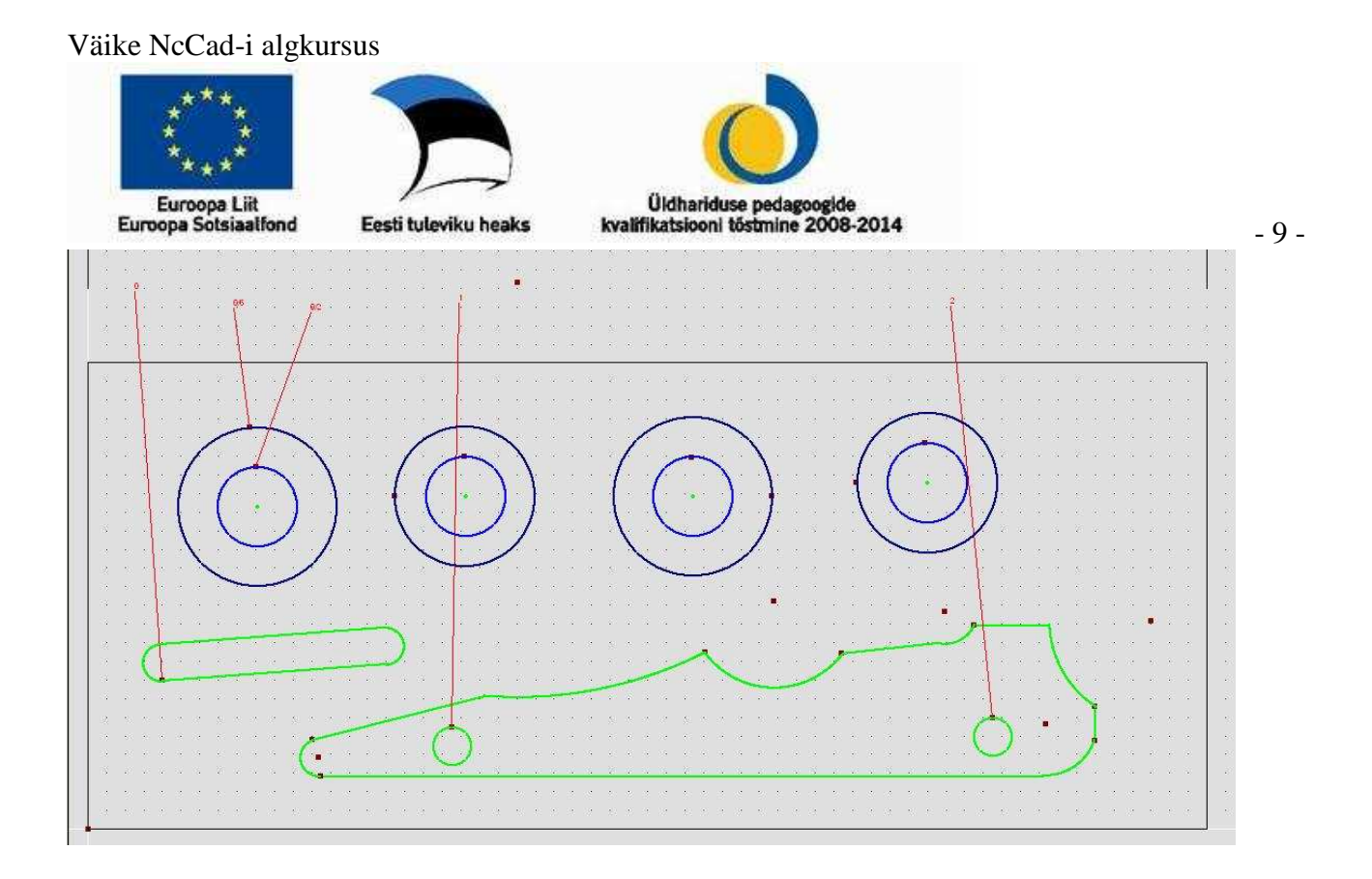

Veendumaks, et pole tehtud vigu, ei joonisel, ega tehnoloogias, tuleb käivitada simulatsioon. See toimub menüüribalt: **Simulation → ZOOM automatik**, avanenud väikeses aknas küsitakse, kas Z-telje suunalist liikumist näidata, soovitav vastus on **YES**. Simulatsioon tuleks kindlasti vaadata lõpuni, veendumaks, et ei tule veateadet. Põhilised veateated on kahteliiki: ei ole võimalik antud ulatuses Z-telje sihis liikumine (Minu poolne vaba sõnastus) ja ei saa siduda tehnoloogiat mõningate kujunditega või ei leita kujundit.

Z-telje veateade ilmub tavaliselt siis, kui pole seadistatud cnc-freespinki. Aitab, kui valida menüüribalt **Parameters→Simulation→Workpiece zeropoint** ja avanenud aknas muuta ztelje ulatust 10 ühikut.

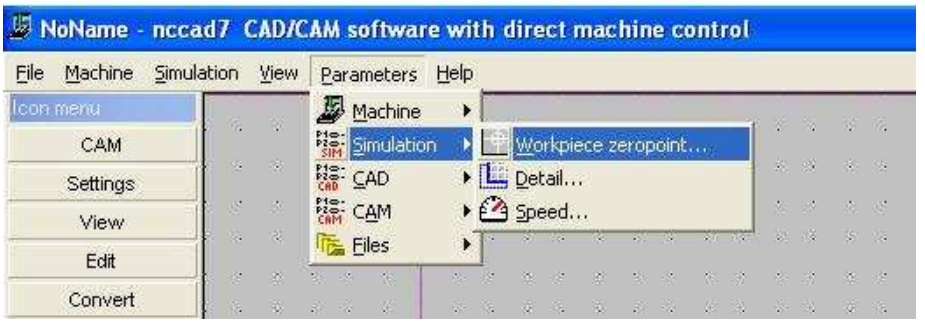

### **Freesimine cnc tööpingiga KOSY-2 ja KOSY-3**

Väike NcCad-i algkursus

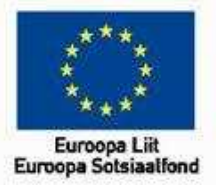

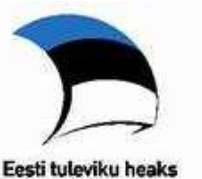

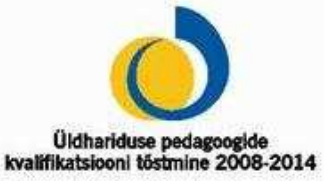

 $-10-$ 

Alustuseks tuleb käivitada NcCad programm ja avada soovitud joonis. Kui joonis pole selles

arvutis ja äsja loodud ning kontrollitud, siis tuleks kindlasti kontrollida üle tehnoloogia, selleks tuleb valida: **Icon menu** → **Cam** → **Technology,** liikuda kursoriga tehnoloogiat tähistava joone numbripoolse otsa peale, joon muudab värvi (punasest mustaks või tume pruuniks) ja seejärel üks vasak hiireklõps. Avaneb tehnoloogia aken, kus saab kontrollida kõiki andmeid ja vajadusel parandada. Oli kõik korras, siis **CANCEL**, juhul kui tehti muudatusi, siis **OK**.

Samuti oleks kasulik alati enne pingi käivitamist lasta tööle simulatsioon, parema selguse huvides valida järgmine käsklus: **Simulation → ZOOM automatik,** kindlasti koos z-teljega. Võib ka muid variante kasutada.

Kõik vajalik joonise juures üle kontrollitud, võib sisse lülitada freespingi (lüliti on pingi küljes). Mõne sekundi möödudes võib ka programmi menüüribalt valida: **Machine → CNC-Milling machine,** avaneb freespingi juhtimise aken.

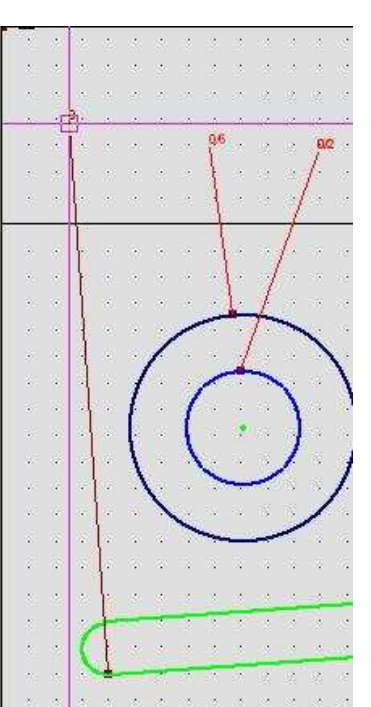

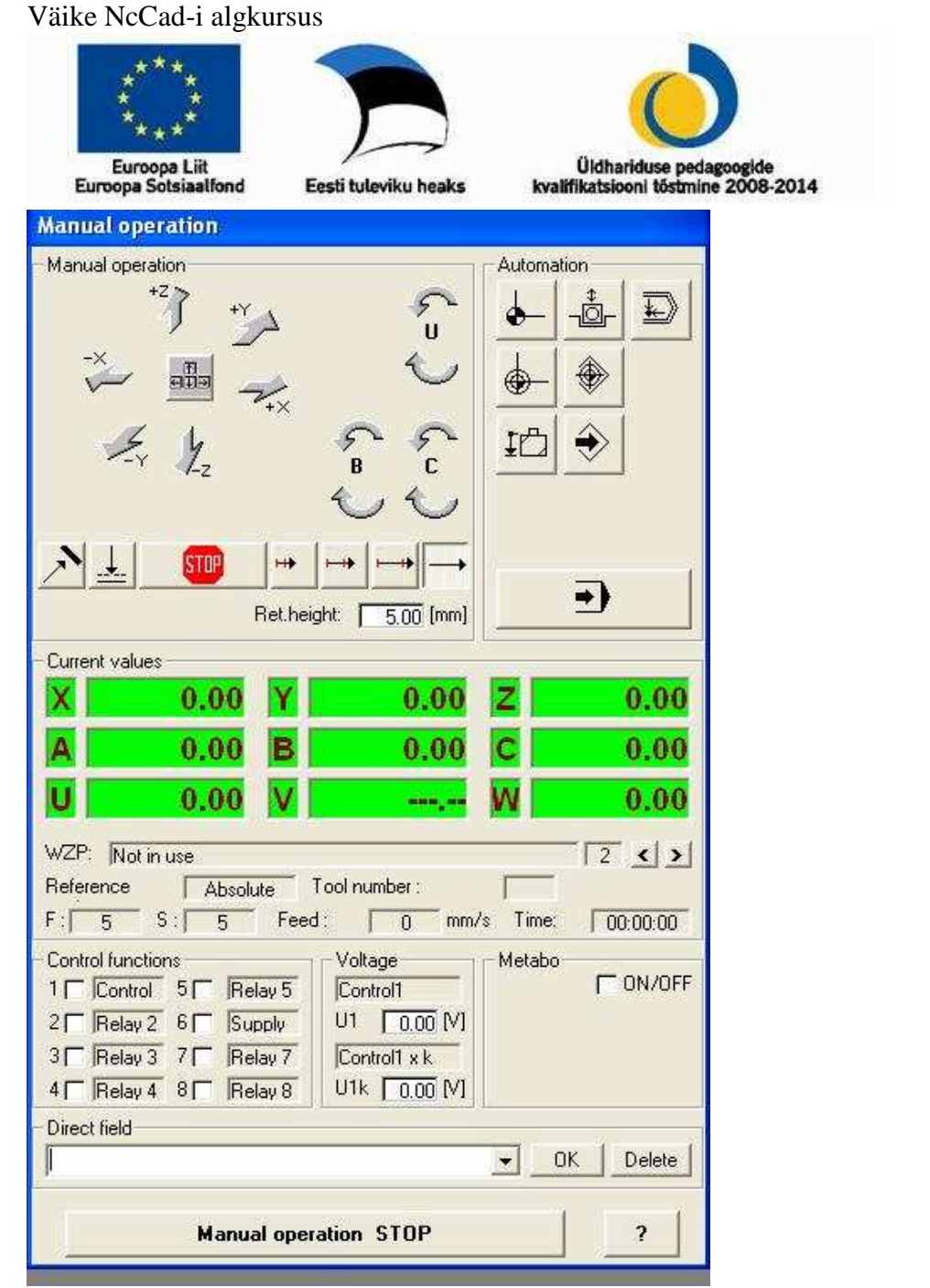

Pinki saab juhtida nii antud aknas kursoriga liikudes ja vastavatel nuppudel klõpsates, kui ka puhtalt klaviatuuri abil.

**Manual operation** – pingi spindli juhtimine käsitsi vastavalt x-, y- ja z-telje suunas. Sama saab sooritada klaviatuuril: nooled üles-alla on y-telg, nooled vasakule-paremale on x-telg ja ,,pg up"-,,pg dn" on z-telg.

Automation – automaatsed liikumised, klaviatuuril "Home" – algasend, "Delete" –toob töölaua spindli alt välja tooriku vahetuseks, "End" viib spindlis oleva lõikevahendi valitud nullpunkti. Viimane nupp selles valikus käivitab freesimise, klaviatuuril "Alt+A"

**Current values** – koordinaadid vastavalt telgedele, näitab lõiketera asukohta.

**WZP** – nullpunktid, neid saab ise määrata ja salvestada vastavalt toorikule.

- 11 -

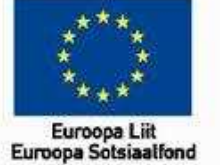

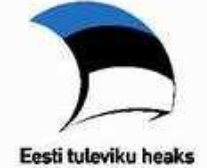

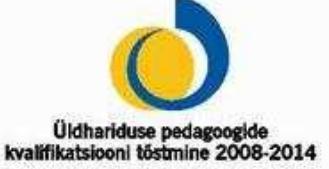

**Direct field** – käsurida, kasutatakse nullpunkti seadistamisel.

**Vajadusel saab igasuguse pingi töö peatada, vajutades suvalisele klahvile või** 

#### **hiirenupule!**

Käsklus "Delete" toob töölaua tooriku kinnitamise asendisse, nüüd saab kinnitada tooriku ja kontrollida, et see oleks töölaual kindlalt paigal, alumise küljega tihedalt vastu töölauda.

Käsklus "Home" viib pingi algasendisse.

Kontrollida nullpunkti valikut – WZP .

Kontrollida spindli sisselülitatust – Metabo ON/OFF klõpsata ruudukeses, spindel lülitub tööle, teine klõps lülitab välja.

Kontrollida spindli pöördeid, numbri vastavalt Metabo jaotistele leiab lisatud tehnoloogia akna alumises osas.

Viimane aeg alustada tööd, selleks vajutada kõige suuremat nuppu osas Automation või klaviatuuril "**ALT+A",** ilmub järgmine dialoogiaken:

See on stardieelne kontroll, kus küsitakse, kas

- 1) freesitera on kinnitatud;
- 2) toorik on kinnitatud;
- 3) frees on sisse lülitatud;
- 4) freesi pöörded on õiged;
- 5) nullpunkt on määratud.

Töö käivitamiseks vajutada **YES** 

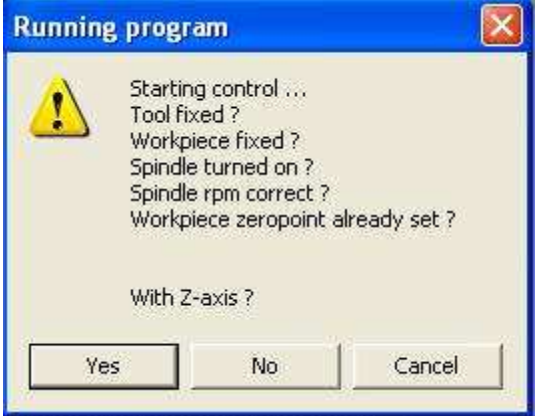

Peale freesi töö lõppemist küsitakse: kas korrata – valida NO ja seejärel klaviatuuril "Delete", viimane käsklus toob töölaua äärmisse asendisse, kus saab kinnitusest vabastada peaaegu valmis töö.

Kuna kontuuride lõikesügavus on tooriku paksusest 1mm võrra väiksem, siis peaks kogu tulemus eralduma ühes tükis. Läbilõikamata osa toorikust saab eemaldada lihvmasinal, või lihvkettal.